# 校园支付平台使用说明

一、 系统简介

校园支付移动端平台是主要针对学生进行网上缴费的一个收费系统。学生能随时随地通 过本系统缴纳学费、住宿费、大学生医保等费用,并能够实时查询项目欠费和已缴费情况。

二、 系统功能

支付平台主要包括的功能有:个人信息管理,欠费查询,学费、住宿费、大学生医保等 项目缴费以及缴费记录查询等。

三、 系统使用说明

**1.** 系统登陆

在浏览器地址栏输入 http://cwcx.hbou.edu.cn/xysf/login.aspx, 如图 3-1-1 所示。登陆之 后显示个人欠费信息,如图 3-1-2 所示。

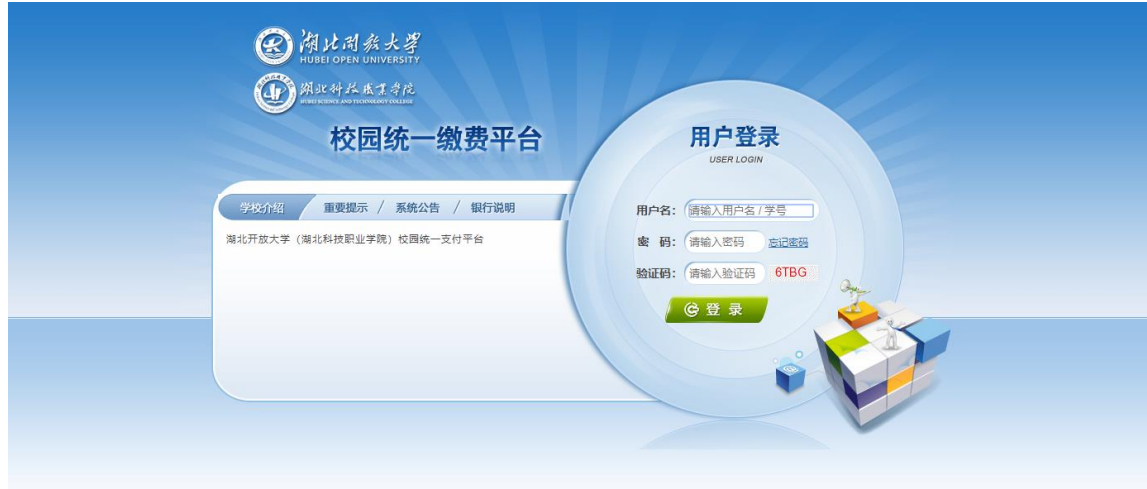

图 3-1-1 统一支付平台登陆界面

(1)在校生登陆时,用户名为学号,密码为"Hubtvu@"加身份证号后 6位, 或 6个 0。 ⑵忘记密码请点击"忘记密码"连接,在打开的窗口中验证密保后重新设置密码。

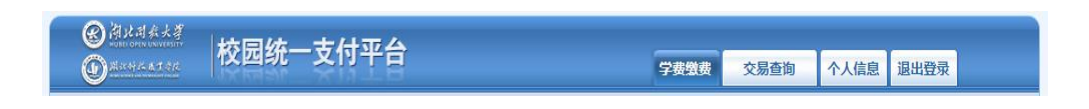

图 3-1-2 统一支付平台登陆后页面

**2.** 个人信息维护

登陆支付平台后,点击导航栏的个人信息按钮,显示个人信息确认及维护界面。如图 3-2-1 所示。请确认个人信息无误后再进行缴费,避免误交费。

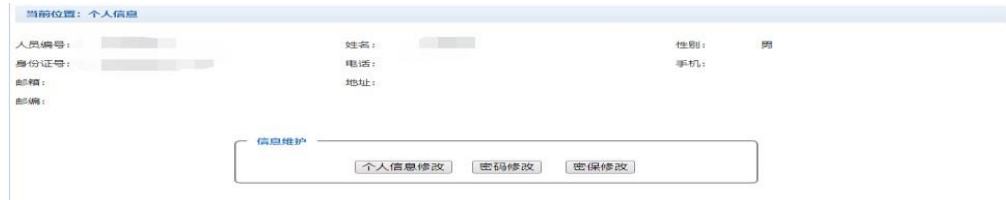

图 3-2-1 个人信息维护界面

⑴个人信息修改

点击个人信息界面的个人信息修改,显示 3-2-2 所示的个人信息维护界面。在相应的输 入框,输入需要修改的个人信息,点击"修改按钮"完成个人信息维护。未保存前,点击 "重置"按钮,还原个人信息。

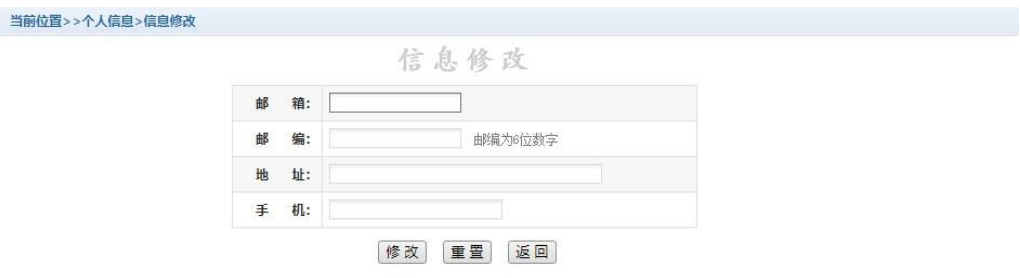

图 3-2-2 个人信息修改

⑵密码修改

点击"密码修改"按钮,显示 3-2-3 所示的密码修改界面。输入新密码,点击"确认" 按钮,完成密码修改。新密码不能含特殊字符。

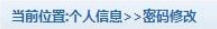

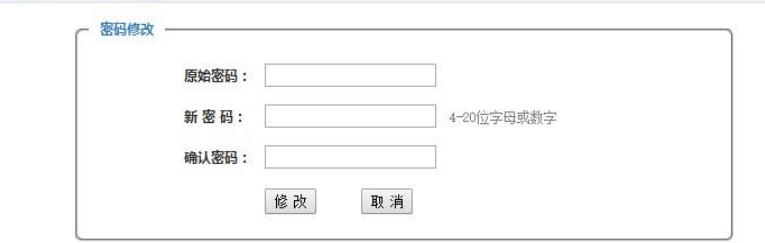

#### 图 3-2-3 密码修改

⑶密保修改

点击"密保修改"按钮,显示 3-2-4、3-2-5 所示的密保修改界面。验证完密码后,修 改密保。注:密保是忘记密码后找回的重要途径,建议未设置密保人员设置密保。

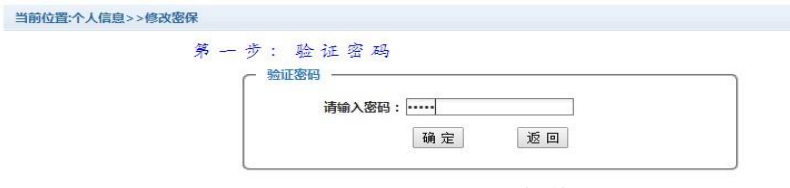

图 3-2-4 密保修改,验证密码

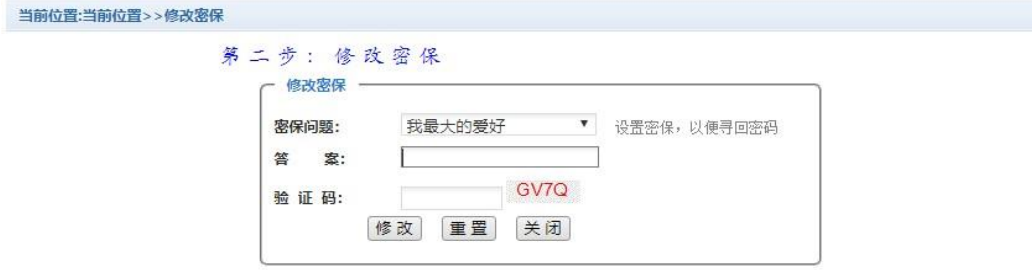

#### 图 3-2-5 密保修改,修改密保

**3.** 学费缴费

点击导航栏的"学费缴费"按钮,显示学费欠费和选择页面,如图 3-3-1 所示:

(1)选择缴费学年,如图 3-3-1 所示,选择需要缴费的学年,点击"下一步"按钮,缴费 用。

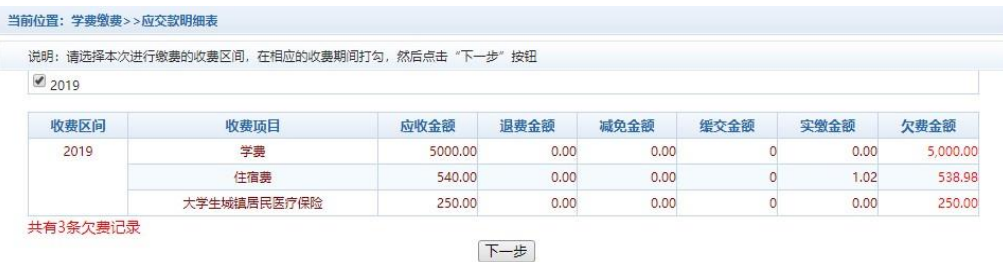

### 图 3-3-1 学费欠费信息

(2)选择缴费项目 如图 3-3-2 所示,选择需要缴费的项目。点击红字"修改",可以实 现金额拆分。学费最小缴费金额不小于 100 元, 住宿费最小缴费金额不小于 80 元。

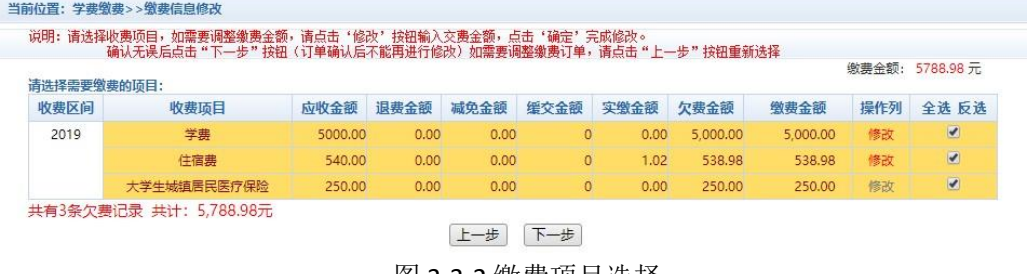

图 3-3-2 缴费项目选择

⑶确认缴费信息。如图 3-3-3 所示。点击"下一步"进入选择缴费方式。

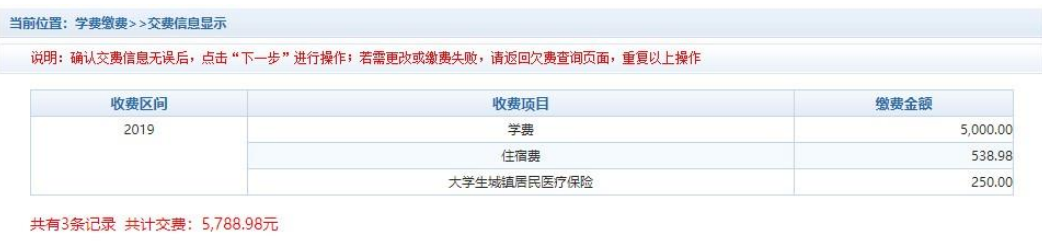

上一步 下一步

图 3-3-3 缴费信息确认

⑷缴费信息确认及缴费方式选择。

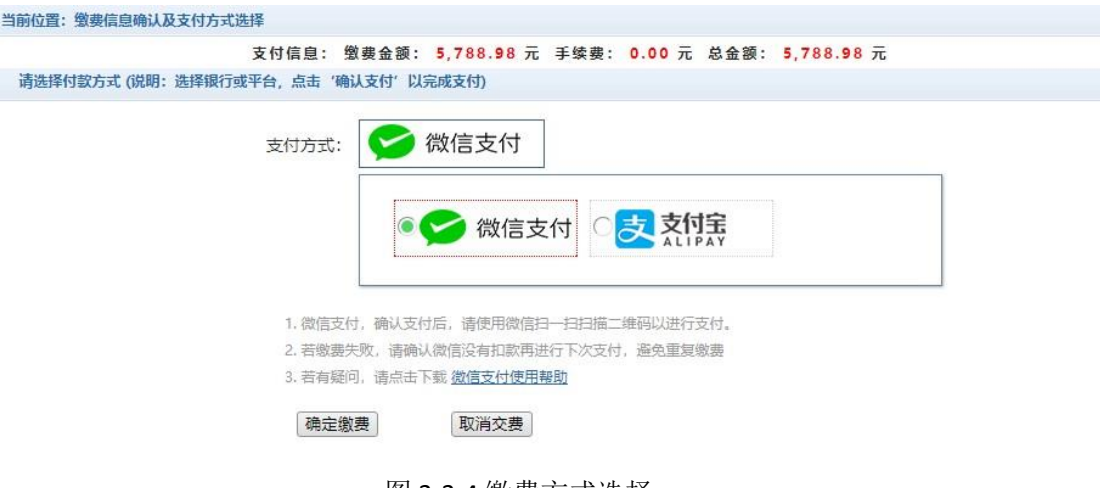

图 3-3-4 缴费方式选择

如图 3-3-4 所示,确定支付金额无误后,进入缴费环节。

①如果选择微信支付,点击确认缴费后,进入如图 3-3-5 所示,将会弹出微信二维 码,请使用微信扫一扫进行扫码支付。进入手机微信支付界面,如图 3-3-6 所示。

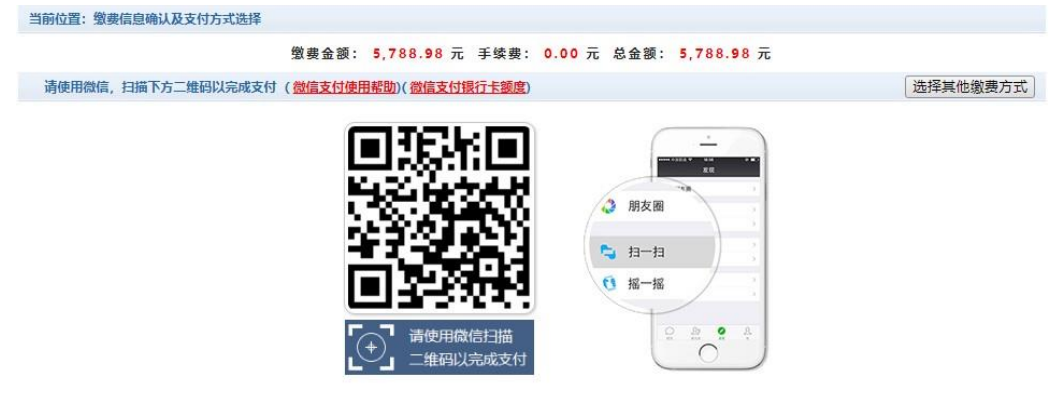

图 3-3-5 微信支付

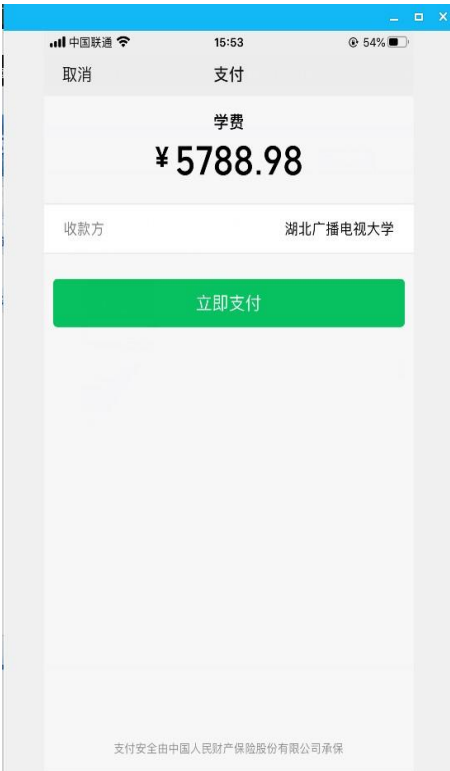

# 图 3-3-6 手机微信支付界面

注意:请确认收款方名称: 湖北开放大学 (湖北开放大学和湖北科技职业学院属于两 块牌子、一套班子办学,共用一个财政账户),点"立即支付",按照提示操作,完成支付。 ②如果选择支付宝支付,与微信支付类似。

**4.** 缴费记录查询

点击导航栏的"交易记录查询"按钮,可以查询具体的银行交易记录。如图 3-4-1 所示。

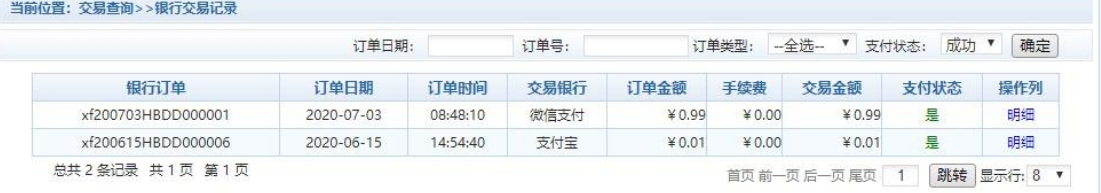

# 图 3-4-1 交易记录查询

点击记录栏的"明细"连接,可以查询具体的缴费项目信息。如图 3-4-2 所示

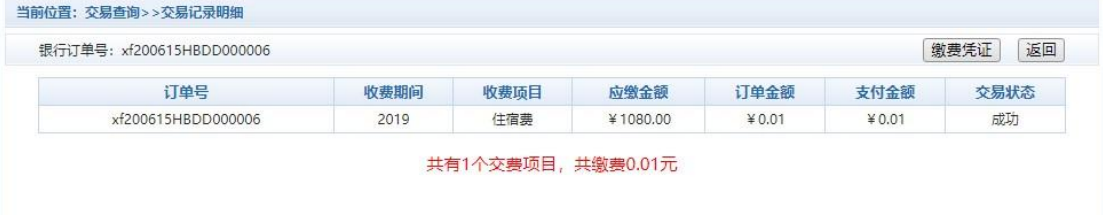

图 3-4-2 交易记录明细

点击缴费凭证,查看和打印缴费凭证。如图 3-4-3 所示

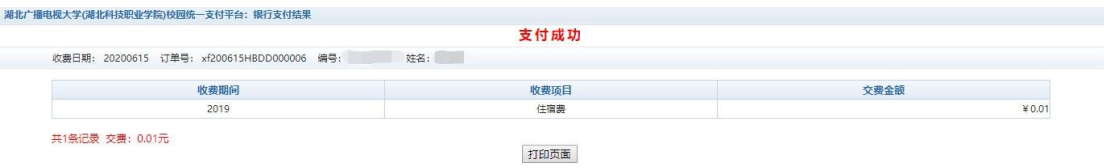

图 3-4-3 缴费凭证

### **5.** 已缴费信息查询

点击导航栏的"已缴费信息"按钮,显示已缴费信息页面,如图 3-5-1 所示。注: 学费 缴费可以查询学生所有途径的缴费情况。

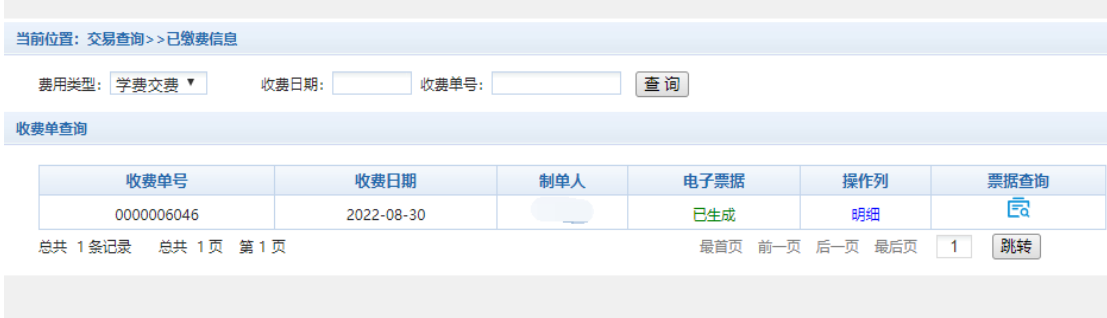

## 图 3-5-1 已缴费信息显示

点击"明细"按钮,可以查询具体的缴费项目等信息。如图 3-5-2 所示

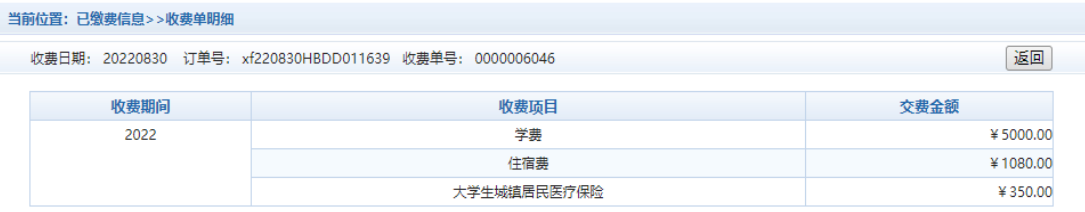

共3条记录 交费: 6,430.00元

#### 图 3-5-2 已缴费明细

点击"票据查询"按钮,可以查询到湖北省财政厅开具的电子票据,双击电子票据可打印、 下载。

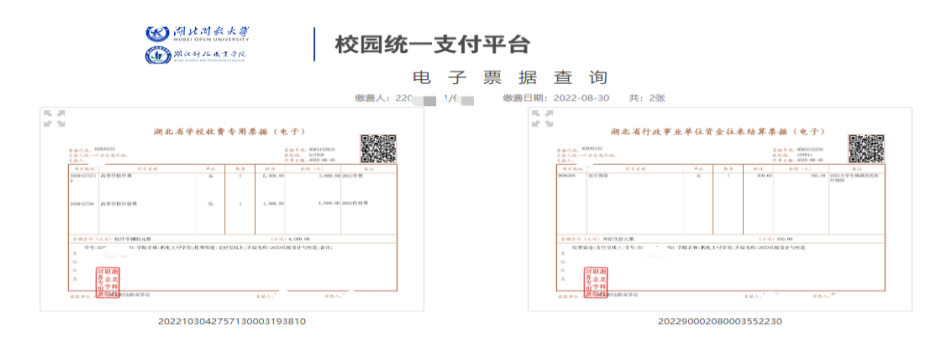

# 图 3-5-3 电子票据信息

注意事项:

- 1. 缴费时请确认支付网站地址: http://cwcx.hbou.edu.cn/xysf/login.aspx;
- 2. 进入支付平台系统后,请修改密保;
- 3. 微信缴费时,收款方名称显示为:湖北开放大学;
- 4. 已缴费学生的发票请按自己需求在系统中查询、打印、下载。